## **ISCRIZIONE OBBLIGATORIA DELLA POSTA ELETTRONICA CERTIFICATA NEL REGISTRO DELLE IMPRESE (ART. 16 D.L. 185/2008, CONVERTITO IN LEGGE N. 2/2009)**

## **Riferimento normativo**

Art.16 del d.l. 185/2008 (convertito nella legge n. 2/2009):

"Le imprese costituite in forma societaria **sono tenute** ad indicare il proprio indirizzo di posta elettronica certificata nella domanda di iscrizione al registro delle imprese…Entro tre anni dalla data di entrata in vigore del presente decreto tutte le imprese, già costituite in forma societaria alla medesima data di entrata in vigore, comunicano al registro imprese l'indirizzo di posta elettronica certificata. L'iscrizione dell'indirizzo di posta certificata e le sue successive variazioni sono esenti dall'imposta di bolli e dai diritti di segreteria".

## **Modalità dell'adempimento**

La domanda dovrà essere effettuata per via telematica, mediante l'uso della firma digitale.

**SOGGETTI OBBLIGATI/LEGITTIMATI:** legale rappresentante/amministratore **Esclusivamente per questo adempimento è consentito al legale rappresentante di rilasciare la procura speciale (di cui in allegato).** 

**Non sono tenuti all'adempimento i Consorzi, i G.E.I.E. le Associazioni' e le imprese individuali** 

**TERMINE: 29 novembre 2011** – in caso di tardivo o omesso adempimento sarà applicata la sanzione prevista dall'art. 2630 cc. **MODULISTICA**: **Modello S2 riquadro 5** ( nei soli campi relativi all'indirizzo PEC) (Si raccomanda di non compilare altro riquadro che potrebbe comportare il pagamento di diritti e bolli) Distinta firmata digitalmente dal legale rappresentante/amministratore **oppure**  dal procuratore (in questo caso allegare procura firmata digitalmente dal procuratore e allegare documento di identità del legale rappresentante) **DIRITTI DI SEGRETERIA:** Esente

**IMPOSTA DI BOLLO:** Esente

## **Modalità di compilazione del modello di domanda**

(Si avverte che le maschere compilate si riferiscono alla versione del software FedraPlus 06.50.22)

Aprire, con il software FedraPlus, una nuova pratica dal menu Pratiche-Nuova

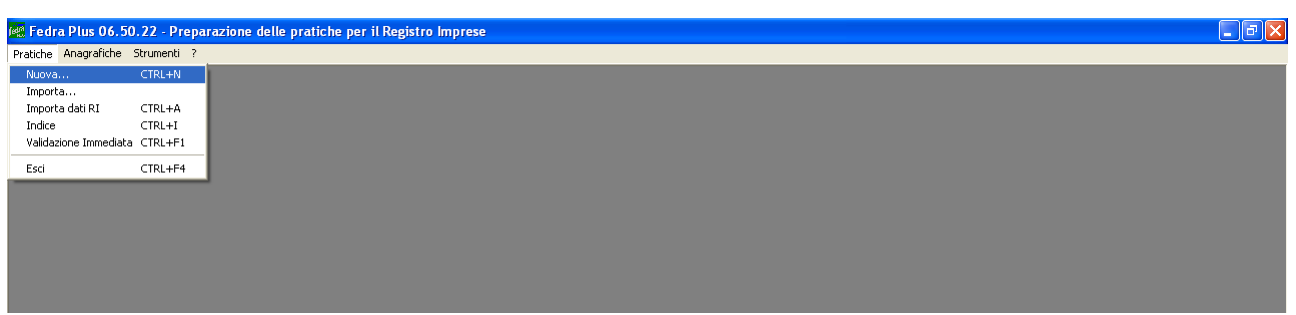

Selezionare il modello **S2** come modello base ed inserire i dati relativi alla società ed al soggetto legittimato alla presentazione della pratica (Figg. 1 e 2)

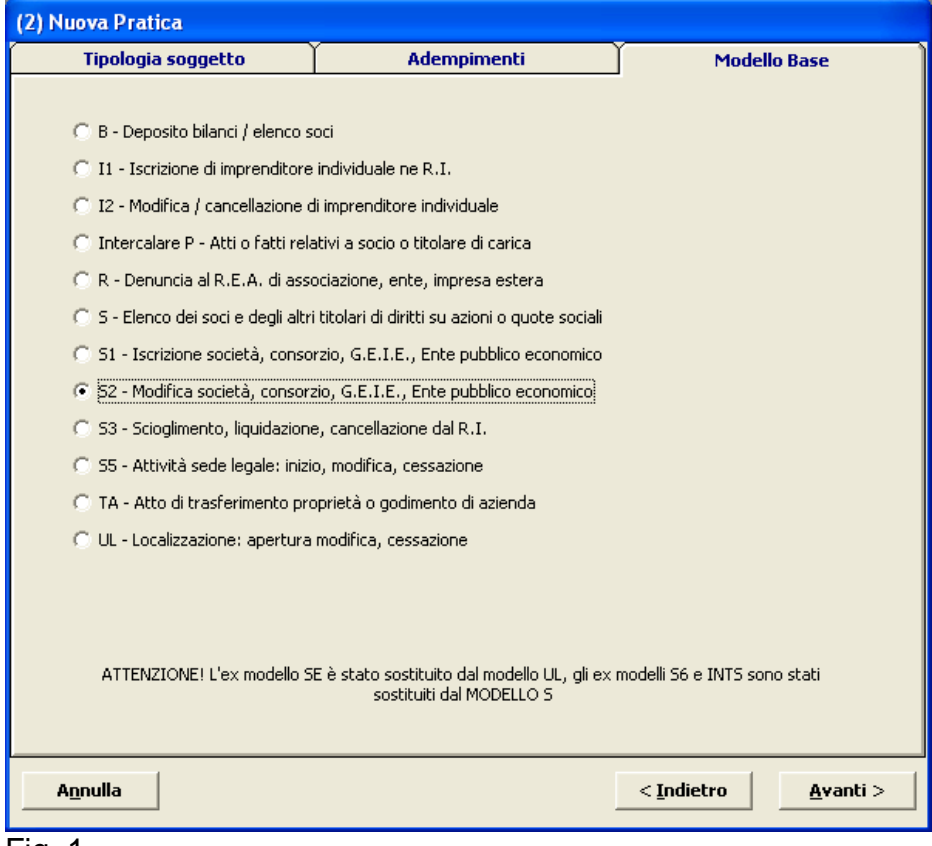

Fig. 1

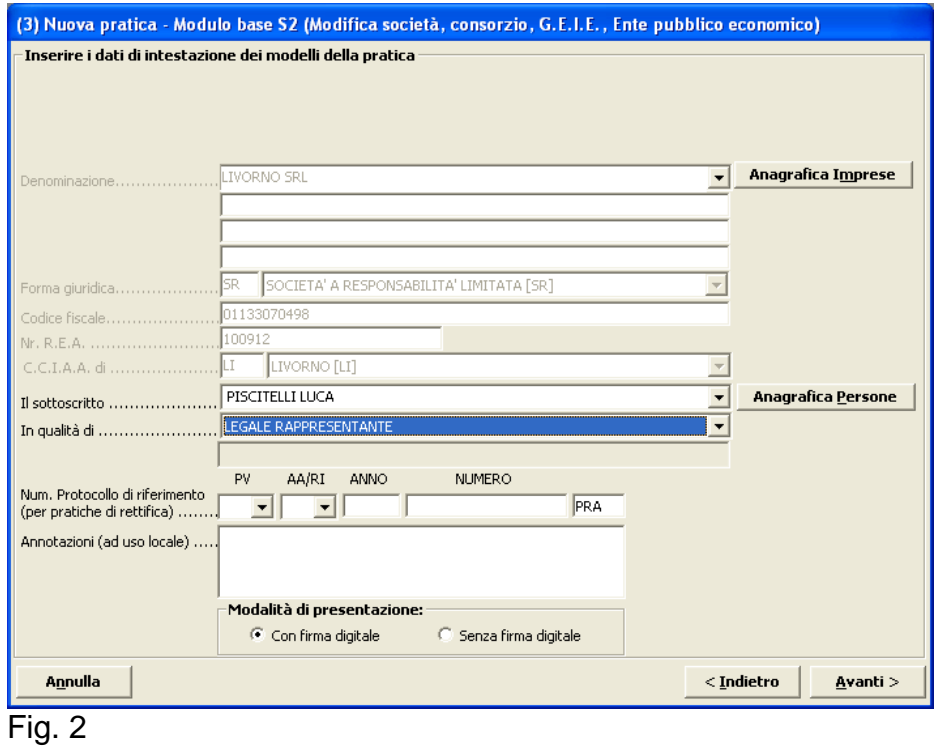

Clic su Avanti quindi, cliccando sul modello S2 dal menu in basso a sinistra, selezionare, oltre ai riquadri "A – estremi iscrizione della domanda" e "B - estremi dell'atto" (già selezionati in automatico dal sistema), il riquadro 5 (Figg. 3 e 4)

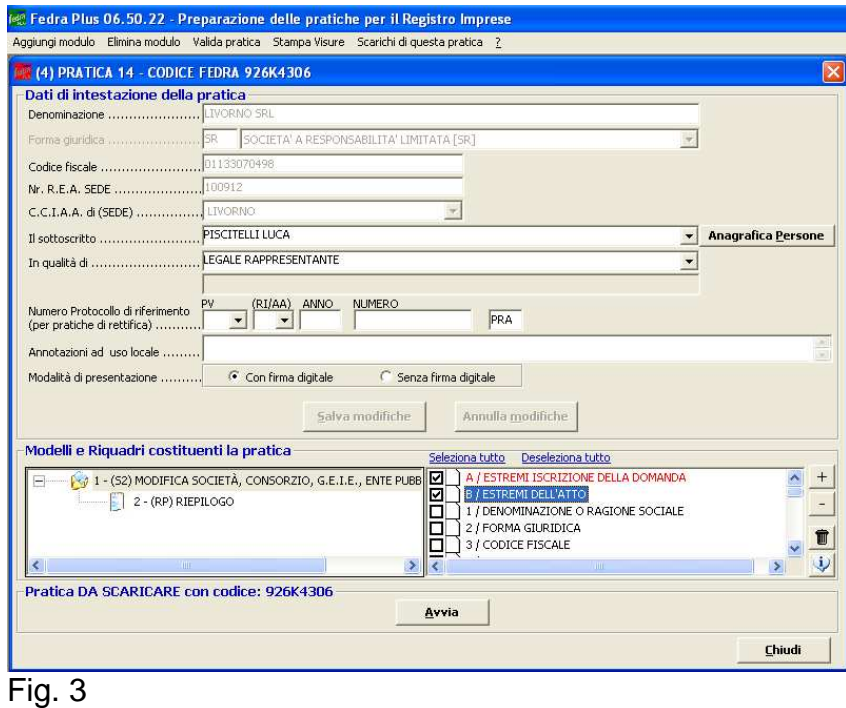

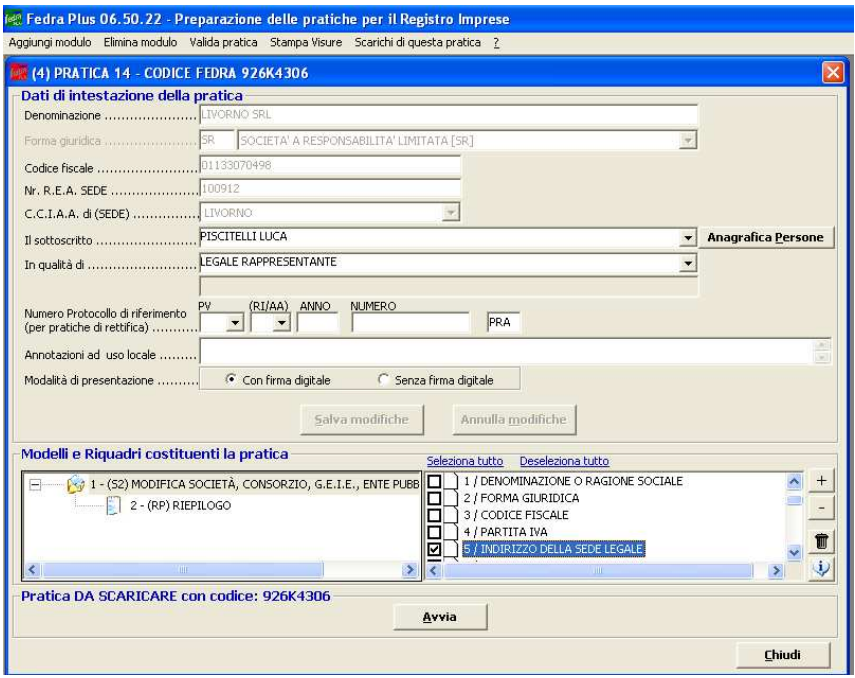

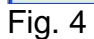

Adesso, doppio clic su uno dei riquadri selezionati: nel riquadro B, clic su Aggiungi, ed inserire i dati relativi alla forma atto ed alla data dell'atto, **che deve coincidere con la data di invio della pratica**, quindi selezionare l'opzione "allegato statuto/patto integrale – NO" e clic su Applica. **NON inserire alcun codice atto in quanto non dovuto** (Fig. 5)

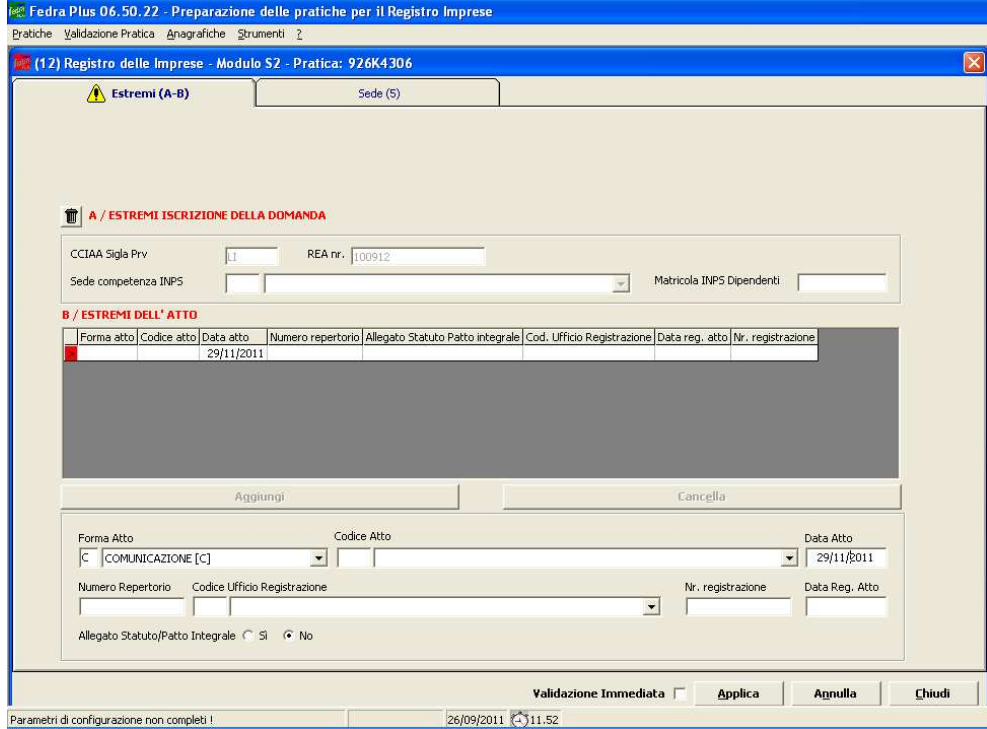

Cliccare sulla linguetta "Sede" ed inserire **soltanto** i dati relativi all'indirizzo di posta elettronica certificata (Fig. 6)

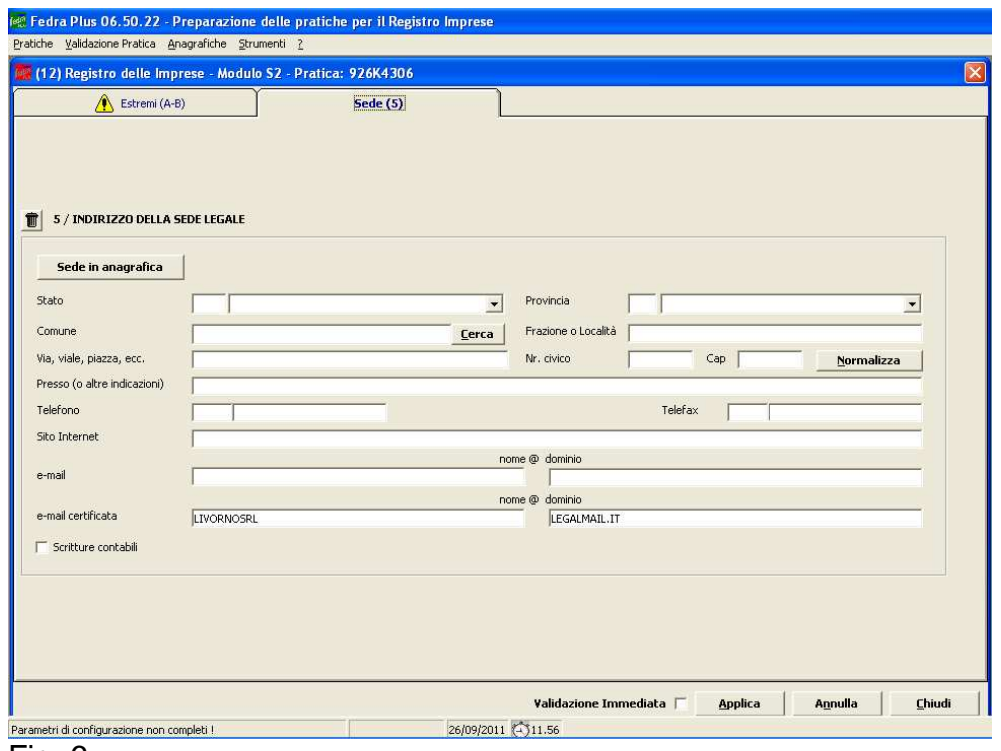

Fig. 6

Cliccando su Applica, appare il seguente messaggio

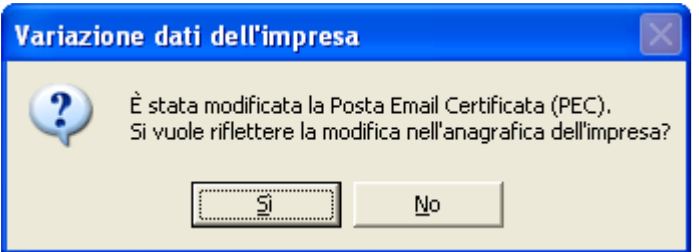

Si consiglia di rispondere Sì, così facendo la modifica si riflette sull'anagrafica dell'impresa, che pertanto risulterà aggiornato col nuovo dato.

Clic su Chiudi.

Successivamente, **nel solo caso in cui la pratica fosse presentata dal procuratore incaricato, si procederà alla compilazione del modello RP – Riepilogo per allegare il modello di procura Comunica ed il documento di identità del legale rappresentante della società, con firma digitale del procuratore**, ed al processo di validazione della pratica attraverso la funzione Avvia per il successivo invio telematico.